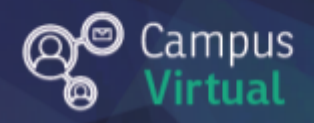

# Área de educación a Distancia **Tutorial: Enviar un** mensaje en Moodle

والتعناليون العناليون العاليون العاليون العالية التعناني العاليون العالية العاليون العاليون العاليون العاليون العاليون

## **Tabla de contenido**

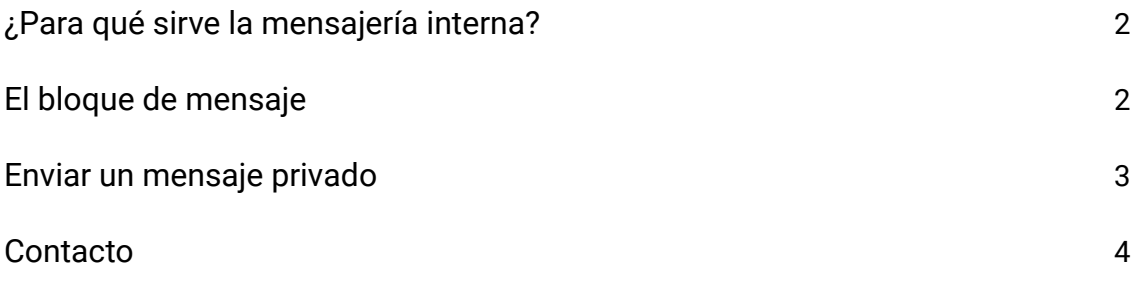

#### **¿Para qué sirve la mensajería interna?**

La Mensajería permite mantener una comunicación escrita entre dos usuarios del campus, por ejemplo mantener una conversación privada entre profesor y estudiante, mandar un mensaje inmediato a otro usuario conectado, mandar un mismo mensaje a un grupo de personas.

Todos los mensajes enviados y recibidos se registran y pueden ser revisados posteriormente.

#### **El bloque de mensajes**

Se puede acceder al bloque de mensajes a través del se sicono que se encuentra en la parte superior derecha de la pantalla o bien, haciendo click en nuestro usuario en la opción "Mensajes" de la ventana desplegable.

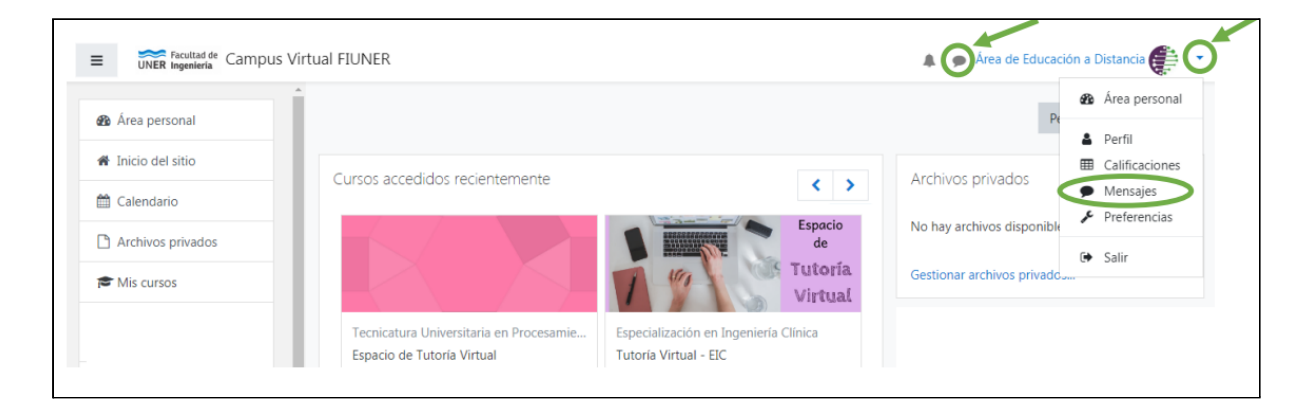

Las notificaciones de mensajes no leídos se muestran en rojo en el ícono

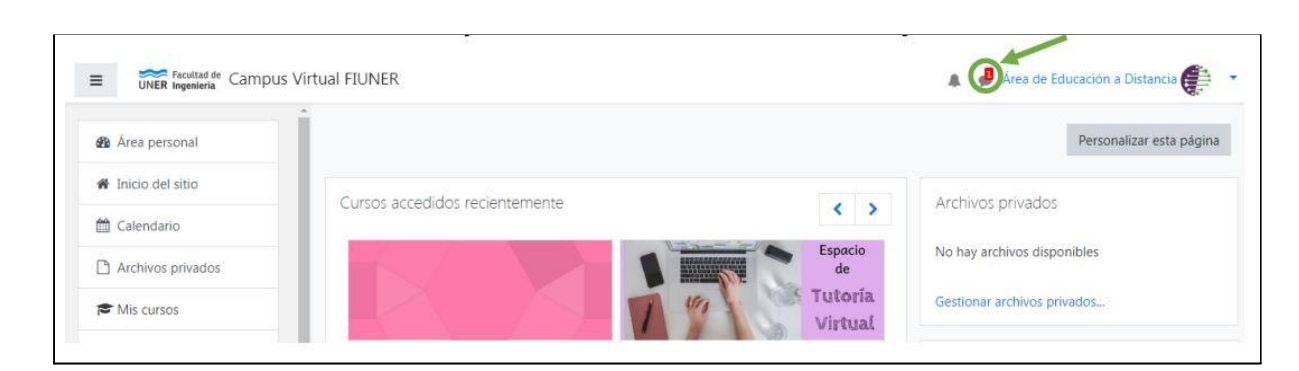

Al abrir el bloque de mensajes se muestra una pantalla con distintas opciones:

- Configuración : Permite configurar la privacidad y preferencias de notificación de los mensajes recibidos.
- Búsqueda Q : Permite buscar contactos o contenidos dentro de los mensajes enviados o recibidos.
- Contactos : Permite acceder al listado de contactos.

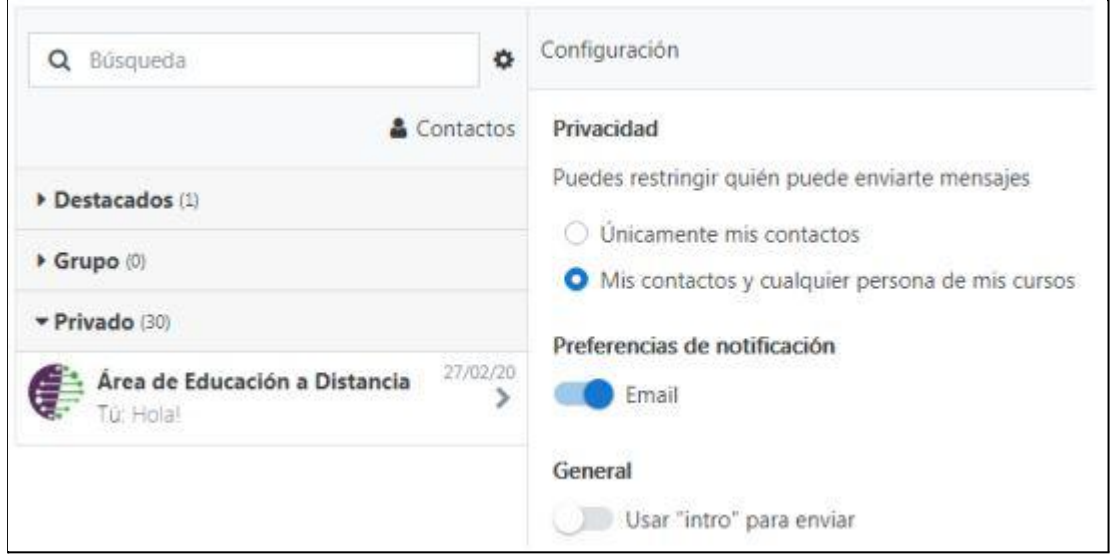

Los mensajes recibidos se muestran en categorías: destacados, grupo (muestra las conversaciones en grupo) y privado (muestra las conversaciones privadas con otros usuarios).

### **Enviar un mensaje privado**

Para enviar un mensaje a otro usuario, hacemos click en "Contactos" en el bloque de mensajes. Se abrirá una ventana que nos muestra los contactos de nuestra lista. Si deseamos enviar un mensaje a un usuario de esta lista hacemos click en el usuario y se desplegará una ventana que nos permite escribir y enviar un mensaje.

Si el usuario al cual queremos escribir no se encuentra en la lista de contactos podemos hacer uso del buscador de contactos que se encuentra en la parte superior derecha.

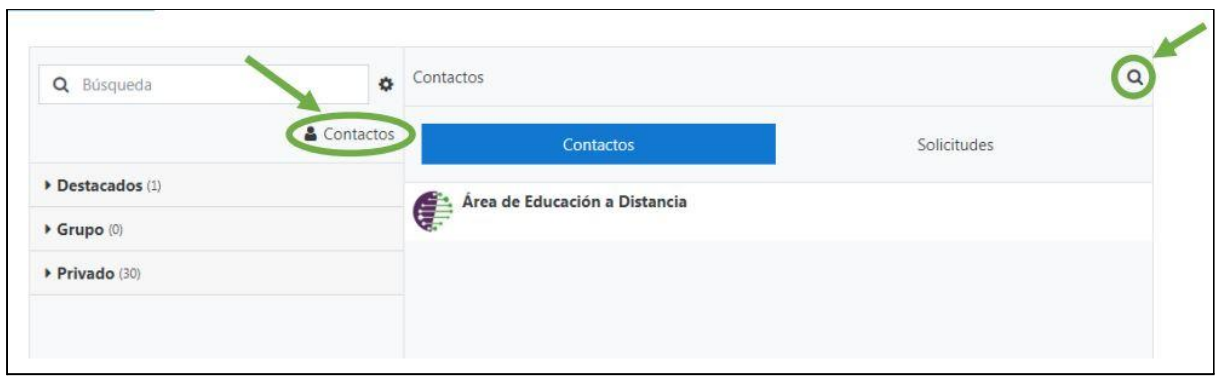

Una vez seleccionado el contacto se abrirá una ventana que nos permite escribir y enviar <sup>1</sup> el mensaje.

#### *Contacto*

[Área de Educación a Distancia](http://ingenieria.uner.edu.ar/distancia/index.php/aed) - Facultad de Ingeniería – UNER E-mail: [virtual.ingenieria@uner.edu.a](mailto:virtual.ingenieria@ingenieria.uner.edu.ar)r